## 令和 5 年度 堺市保育士・保育教諭等研修

# オンラインミーティング (Zoom)研修 受講の手引き

一般財団法人 保健福祉振興財団 関西支部

〒550-0003 大阪市西区京町堀 1-6-2-5F TEL 06-6940-6117 FAX 06-6940-6119 [https://hokenfukushi.or.jp](https://hokenfukushi.or.jp/)

- 1.オンラインミーティング研修受講にあたって
	- ( 1 )事前準備のお願い
		- 1 )インターネットに接続できる端末(パソコン・WEB カメラ・マイク)をご準備くだ さい。
		- 2 )受講時等に発生するインターネットの通信料は、受講者のご負担となります。通信 制限のない環境(Wi-Fi 等)をご準備ください。
		- 3 )研修当日用の講義資料を 11 月 6 日(月)から、eラーニング研修サイト内・当財 団ホームページでダウンロードできるようにいたします。eラーニング研修サイト 内では、研修当日用のコース内から各自資料をダウンロードしてください。お申込 の際の当財団ホームページでは、各分野ごとに資料をUPし専用のパスワードを入 力してダウンロードできるようにします。専用のパスワードは受講者決定通知書の オンラインミーティング研修の注意事項をご確認ください。

 ※講義資料は研修当日までに必ずご準備ください。(e ラーニング研修 12 時間で使 用した資料を含む。)

( 2 )受講時の禁止事項

研修受講に際し、以下に該当する行為は禁止とします。システム管理者により、受講者の 受講状況などを厳正に管理しております。万が一、不正が認められた場合は、受講を中止 させていただく場合があります。また、悪質な不正の場合は監督官庁等に報告することが あります。

- 1 )受講に関連してコンピュータウィルス等の有害なプログラムを使用又は提供する行為
- 2)研修中に他の作業を行う等の行為
- 3 )コンテンツを録画・録音する行為
- 4 )受講したコンテンツの内容を、受講者本人以外の第三者へ漏えいする行為
- 5 )カメラをオフにする
- 6) 離席(カメラから見えない位置に移動する) ※やむを得ず離席する場合は、必ず事務局へお伝えください。
- 7 )通信環境により累計 15 分以上離脱した場合
- 8) 居眠り等、研修に参加する意識が低いと認められる行為

#### 2.連絡先

一般財団法人 保健福祉振興財団 関西支部

〒550-0003 大阪市西区京町堀 1-6-2-5F

TEL : 06-6940-6117 FAX : 06-6940-6119

URL:https://kensyu.hokenfukushi.or.jp/

MAIL: kansai info@hokenfukushi.or.jp

<営業時間:平日 午前 9 時 00 分~午後 5 時 30 分>

### **演習(Zoom) 受講の手順**

#### 1.Zoom アプリのインストール

- ※スマートフォン等による(Zoom)受講の手順は当財団ホームページに掲載しています。 常に最新の Zoom アプリをインストールしてご利用ください。
- ( <sup>1</sup> )アドレスバーに「 zoom.us/download 」と入力し、ダウンロードセンターが 表示されたらミーティング用 Zoom クライアントのダウンロードボタンをクリックする。

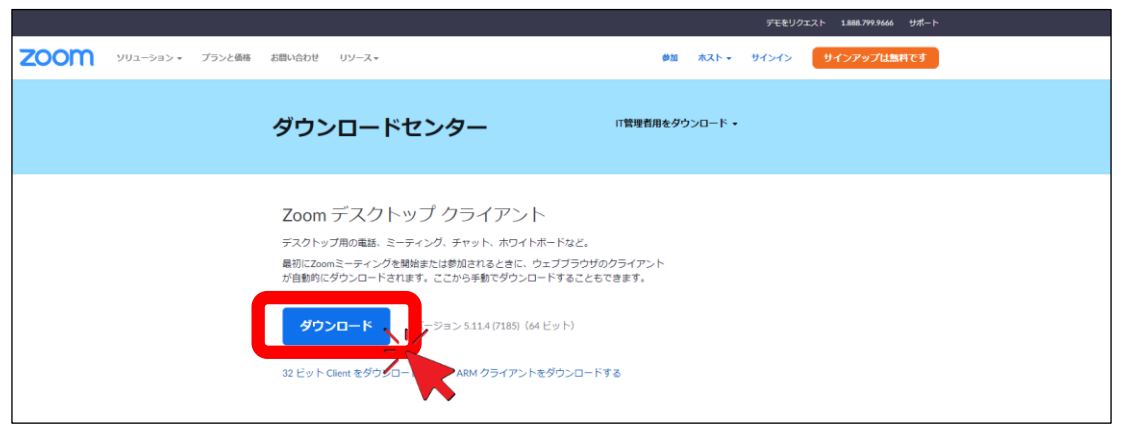

(2) 画面ページ左下に表示されたダウンロードファイルをダブルクリックし、実行する。

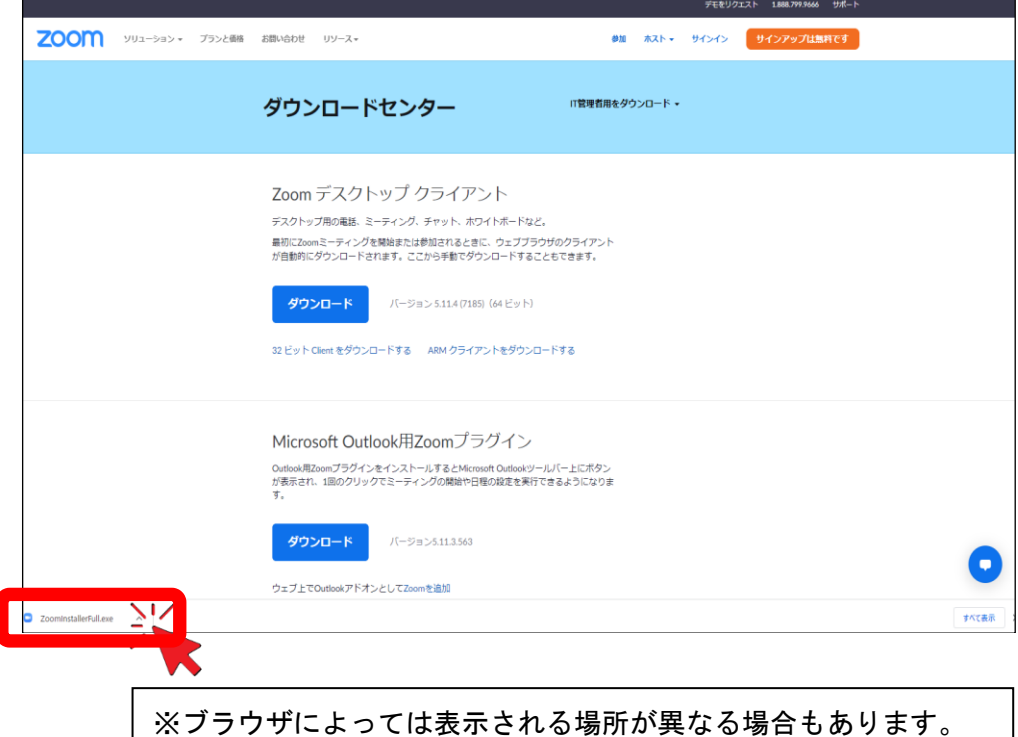

( 3 )ダウンロードが完了すると下記画面が表示されるので、確認ができたら準備完了。

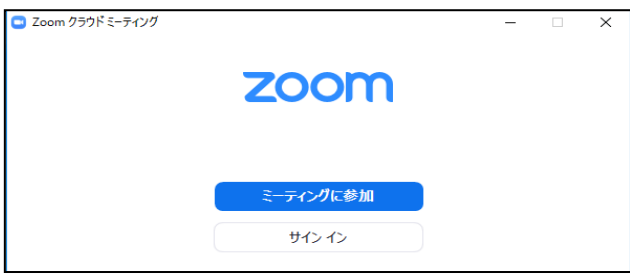

#### 2. Zoom 入室方法 ※接続テスト時と演習当日のみ入室してください。

- ( 1 )WEB カメラ(PC 内蔵可)、イヤホンまたはスピーカー、マイクの接続を確認する。
- (2)Zoom アイコンをクリックし、アプリを開き、「ミーティングに参加」をクリックする。

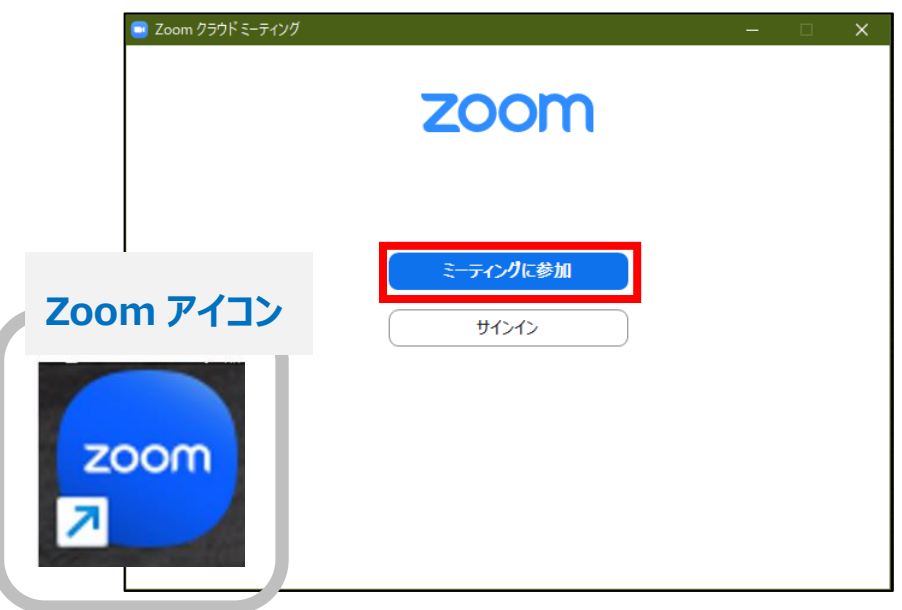

( 3 )①ミーティング ID、②名前、を入力後③「参加」ボタンをクリックする。 次に④ミーティングパスコードを入力、⑤「ミーティングに参加する」ボタンを押し Zoom 接続完了。

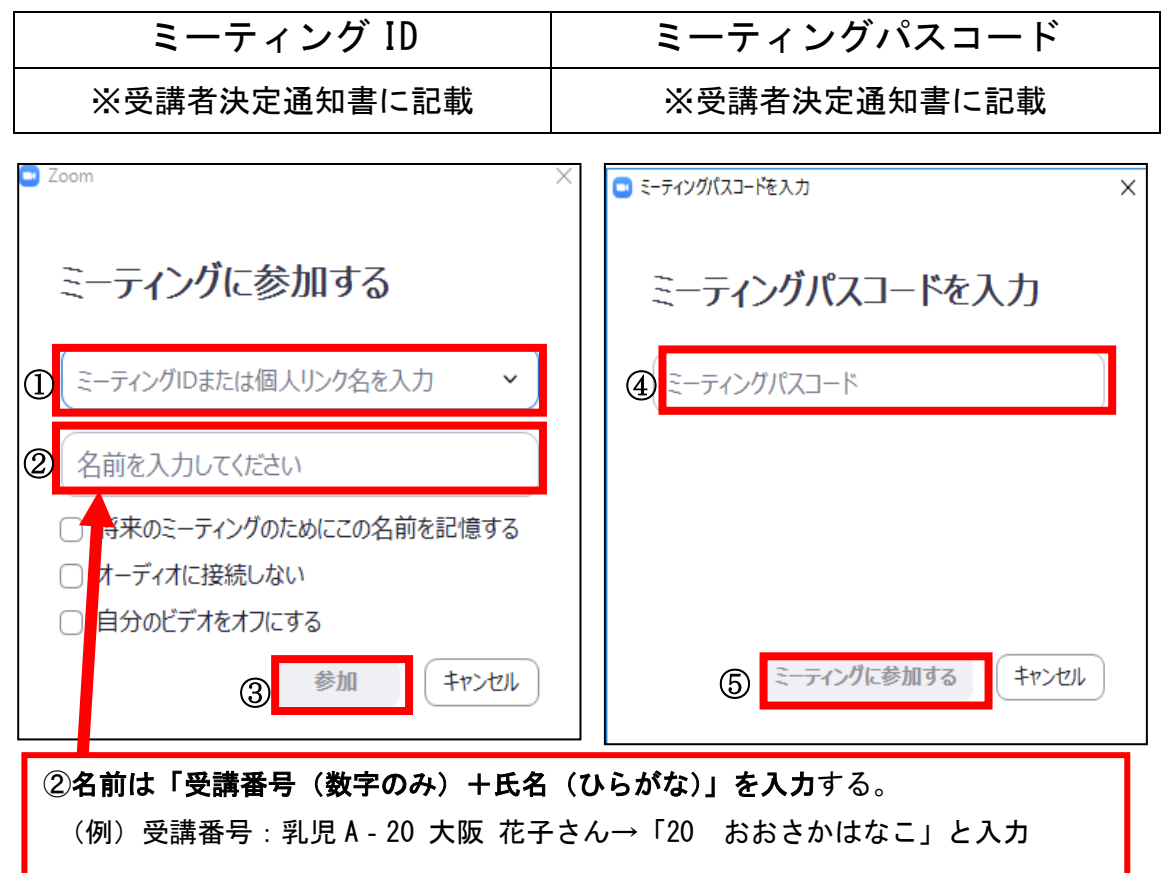

#### 3.Zoom 使用方法

(1) ビデオの ON、OFF、ミュート (マイク)の ON、OFF 入室後は、ビデオ ON/ミュート(マイク) ON の状態で待機する。 ※事務局(ホスト)の指示により、ミュート(マイク)を ON または OFF に操作する。

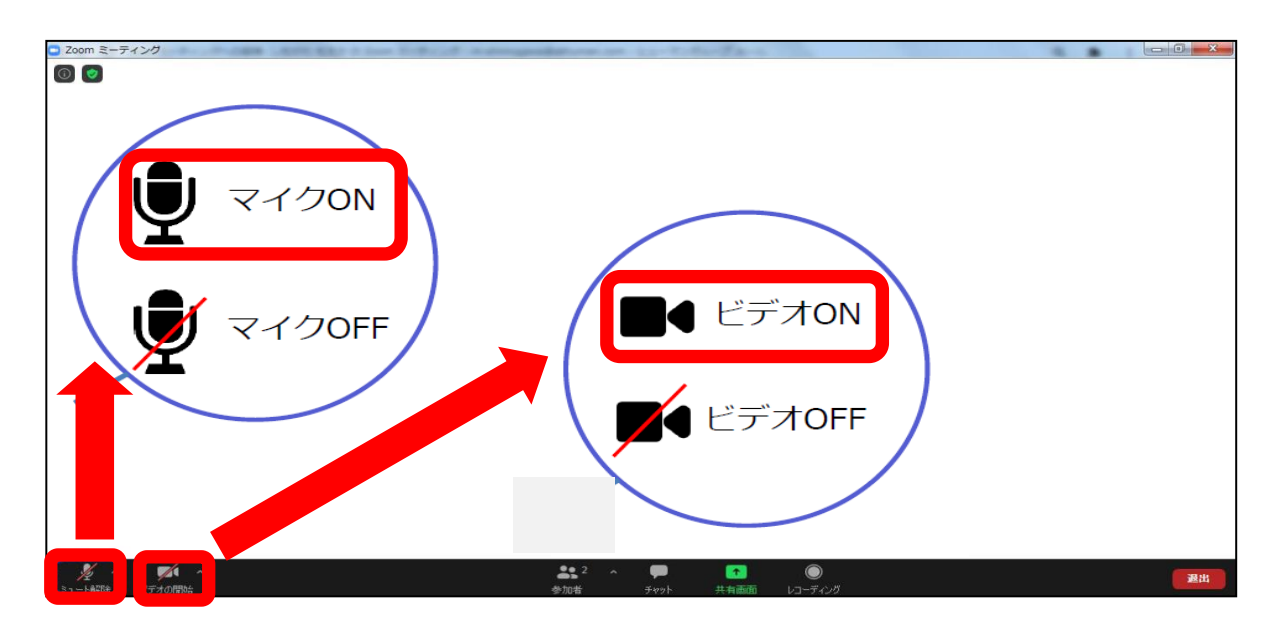

(2)画面表示『スピーカービュー』 / 『ギャラリービュー』 の切り替え 講義中 メインルームは、講師がデータの共有等を行うため、原則『スピーカービュー』 に設定する。 グループワーク中 ブレイクアウトルーム(グループごとの部屋)では、メンバー の表情が見えるように『ギャラリービュー』に設定する。

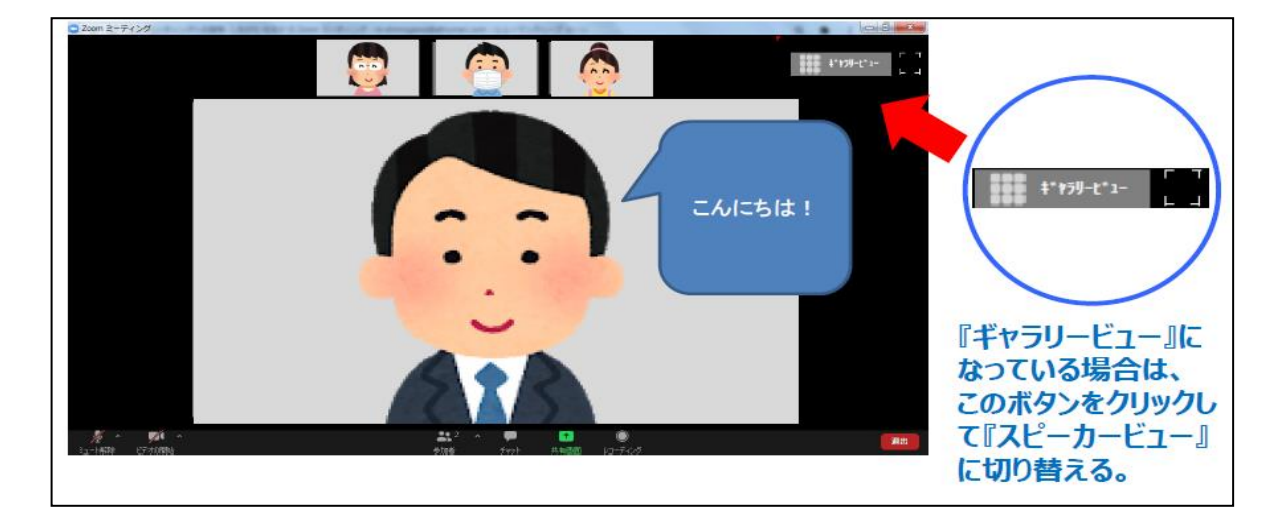

※下図はスピーカービュー(発言している人が大きく表示されるモード)

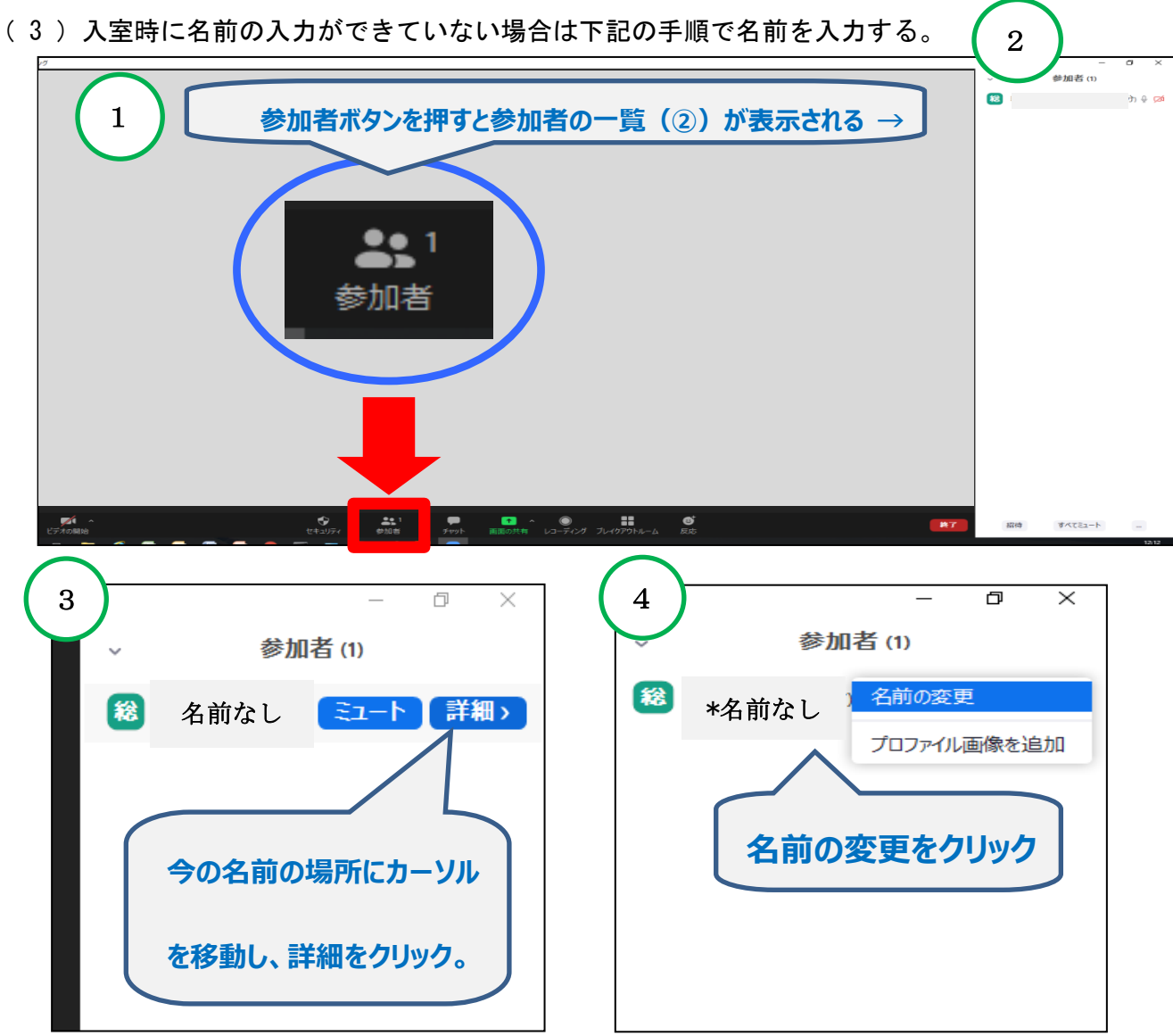

- (4) Zoom 使用の際の注意事項
	- ①近くに人がいる環境で受講する場合は、周囲の音(話し声、電話等)を拾うことがあ ります。可能な限りヘッドセットをご準備ください。
	- ②講義中は、マイクはOFF(ミュート)、ビデオはONで受講し、講師または事務局 の指示に従って操作してください。
	- ③カメラに映る範囲内に、個人情報や機密情報がないよう注意してください。
	- ④講義中の画面表示は、メインルームでは「スピーカービュー」、ブレイクアウトルー ム(グループごとの部屋)では「ギャラリービュー」に設定してください。
	- ⑤研修中、相手の話や問いかけに対し相槌を大きくし、発言の際は挙手やジェスチャー で表現をお願いします。
	- ⑥研修中、体調不良等でやむを得ず離席する場合やトラブル等は、当財団事務局まで必 ずご連絡ください。
	- ⑦出席管理のため、Zoom 画面を撮影します。
	- ⑧Zoom アプリのバージョンによっては利用できない機能があるため常に最新の状態に 更新をしてください。
	- ⑨特殊背景やぼかし、アバターの使用はお控えいただくようお願いします。

Zoom アプリのインストール方法及び参加方法

#### (スマートフォンの場合)

●iPhone の場合

「APP ストア」を開き、「ZOOM」と検索します。又は下記 APP ストア用二次元バーコードを読み取っ てください。

●Android の場合

「Google Play」を開き「ZOOM」と検索します。又は下記 Google Play ストア用二次元バーコードを 読み取ってください。

検索の場合、候補が複数表示されます。候補の中から「Zoom - One Platform to Connect 」を選 択してください。

既に Zoom アプリをインストールされている方はアプリを最新のバージョンに更新してください。

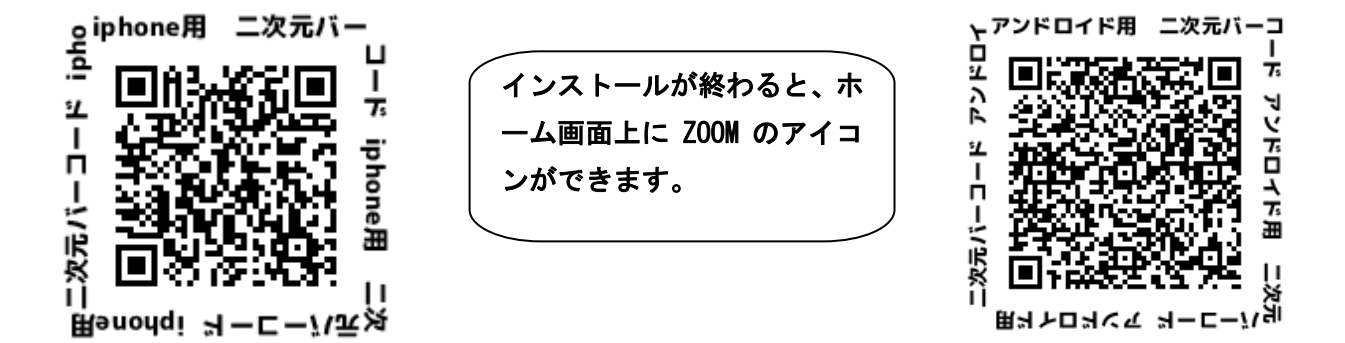

Zoom 入室方法 ※接続テスト時と研修当日のみ入室してください。

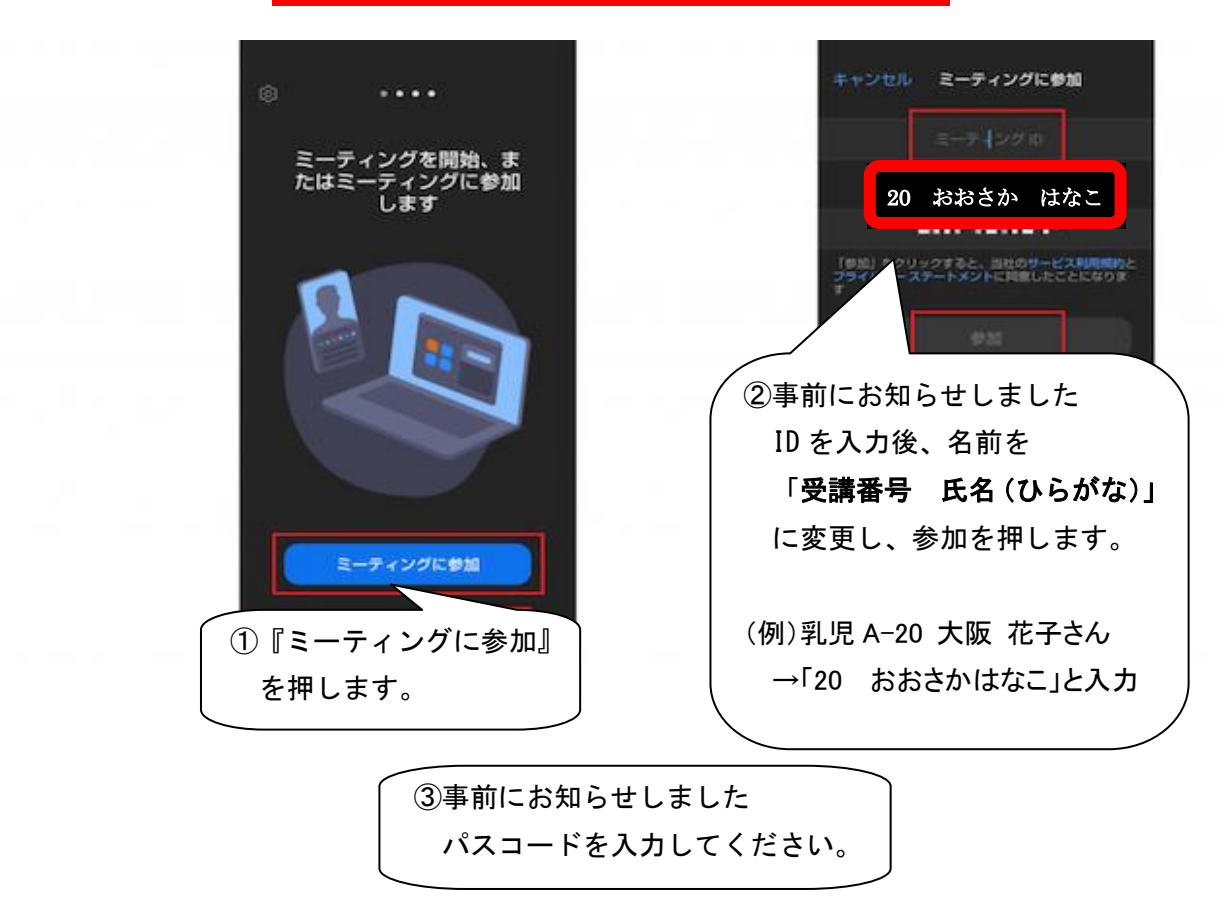

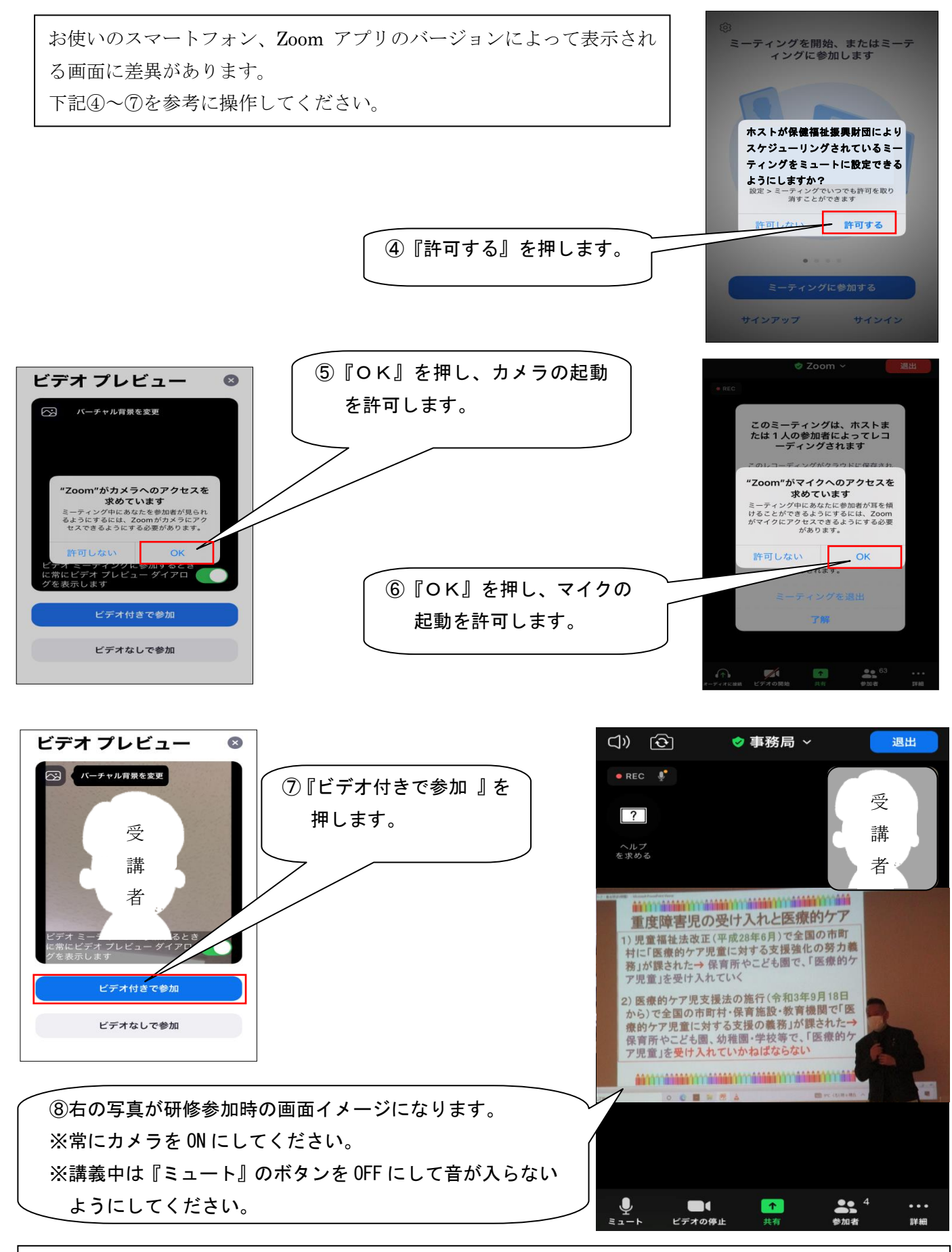

※上記の設定及び操作が難しい場合は、別途オンラインミーティング研修受講の手引きを参照し、 インターネットに接続できるパソコン等でご参加いただくようお願いいたします。